## Windows 10 Driver Installation for Datakey Series III Programmers

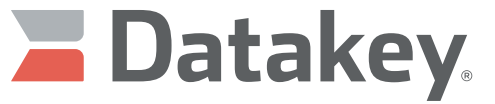

The power of memory, Secured.

By default, the Windows 10 operating system requires drivers to be signed. Currently, the Windows drivers for the Datakey Series III programmers (e.g. KeyLink III, SlimLink III, etc.) are not signed. Before installation, driver signature enforcement must be disabled. Failure to disable driver signature enforcement while attempting to install the Datakey driver, will produce the following message:

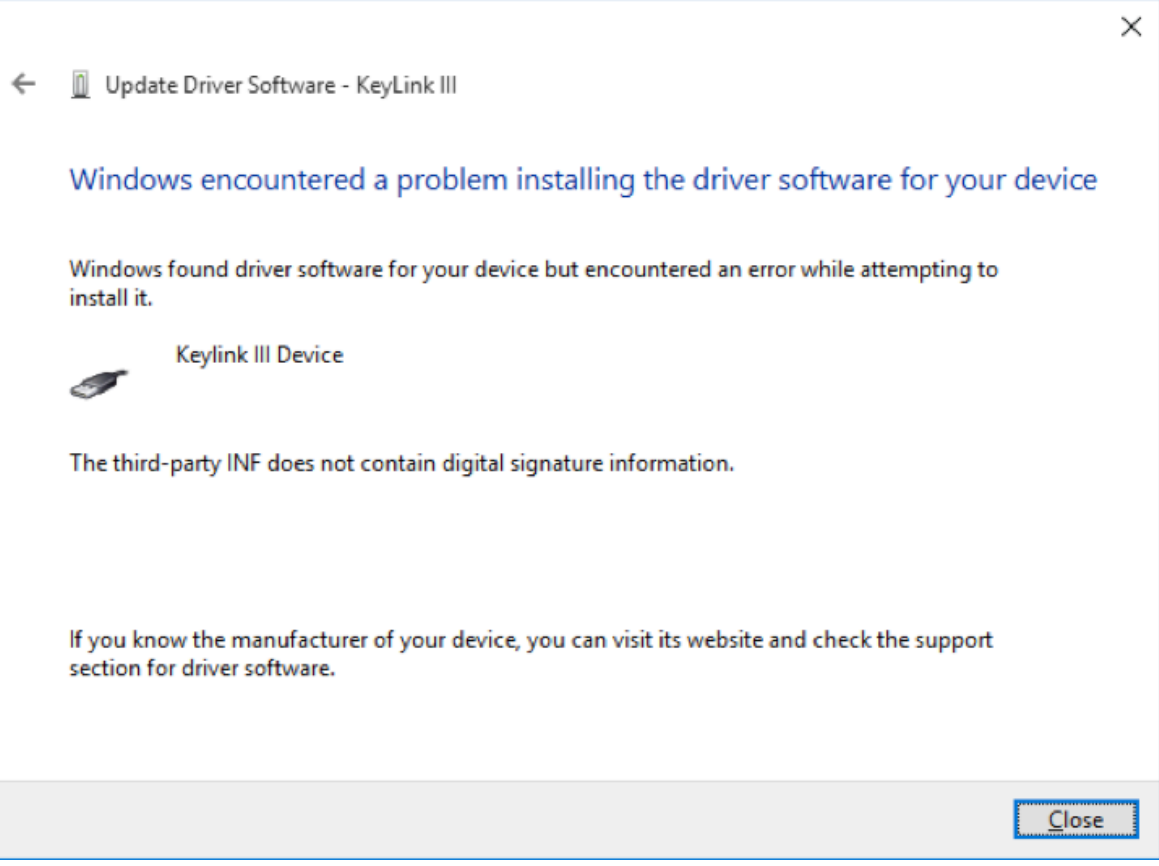

This document provides instructions to disable driver signature enforcement and then install the driver for the Datakey Series III programmers.

## Disable Driver Signature Enforcement in Windows 10

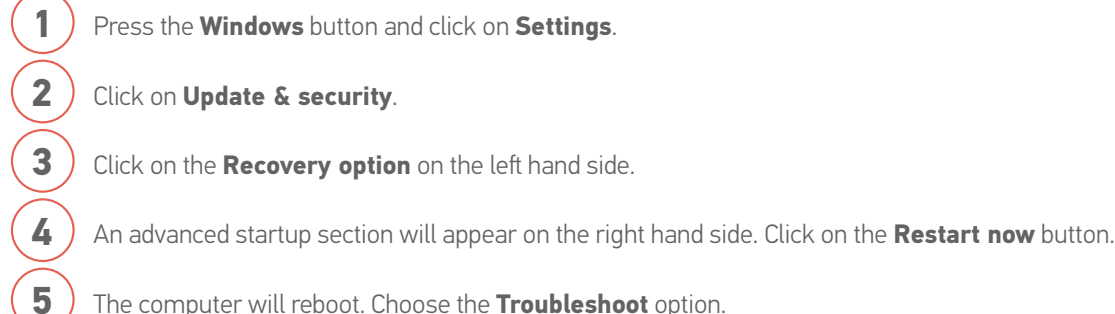

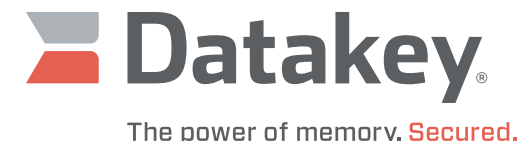

**6** Click on **Advanced options**.

**7** Click on **Startup Settings**.

**8** Click on **Restart**, which will reboot the computer and display a list of startup settings that can be changed.

**9** Select **Disable driver signature enforcement** by pressing the **F7** key.

## Driver Installation Instructions

Now that Driver Signature Enforcement has been disabled, install the Datakey driver by following these instructions.

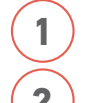

1 ) Plug in the Datakey Series III programmer to a USB port.

## **2** Go to Settings | Devices and then select Connected devices.

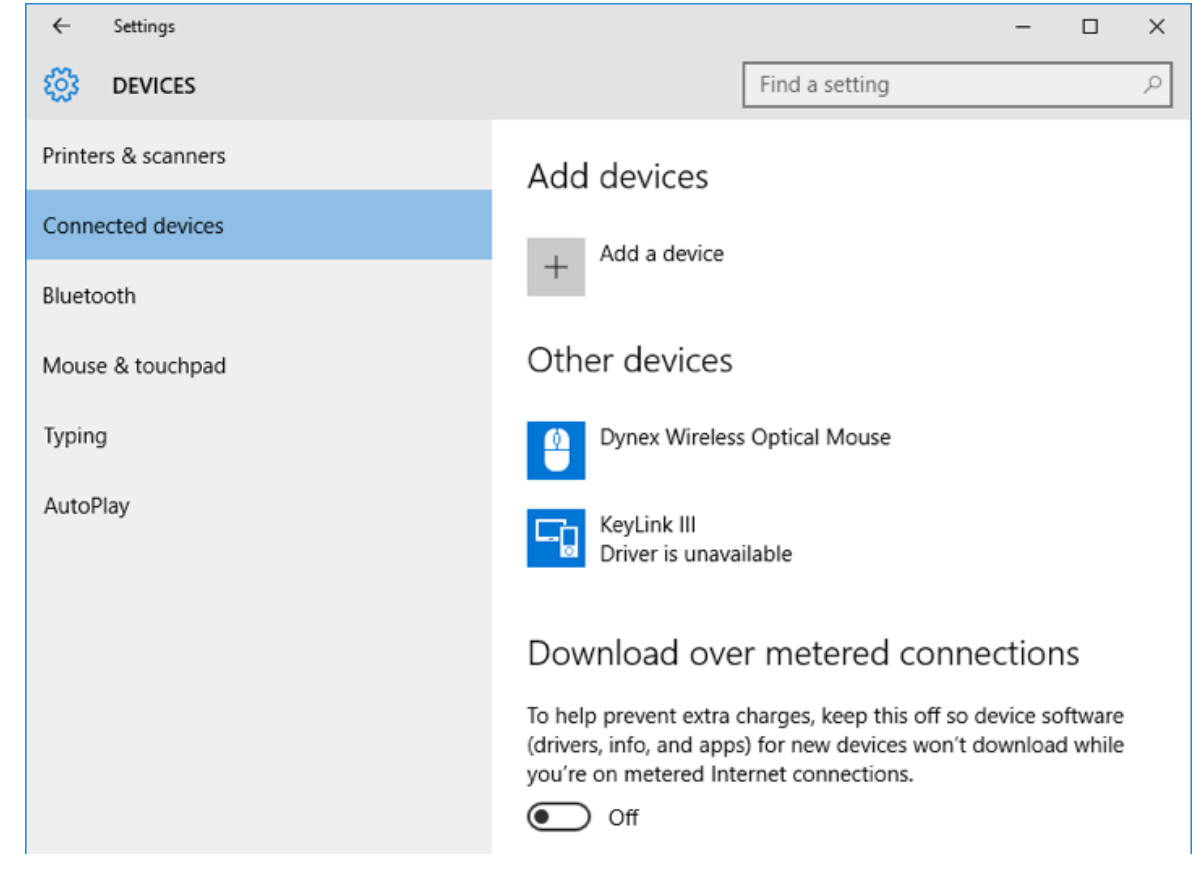

Note that it states that a "Driver is unavailable" for the KeyLink III device.

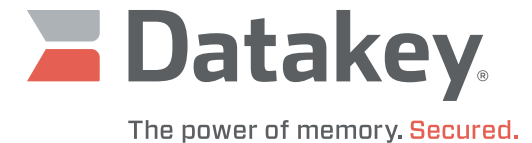

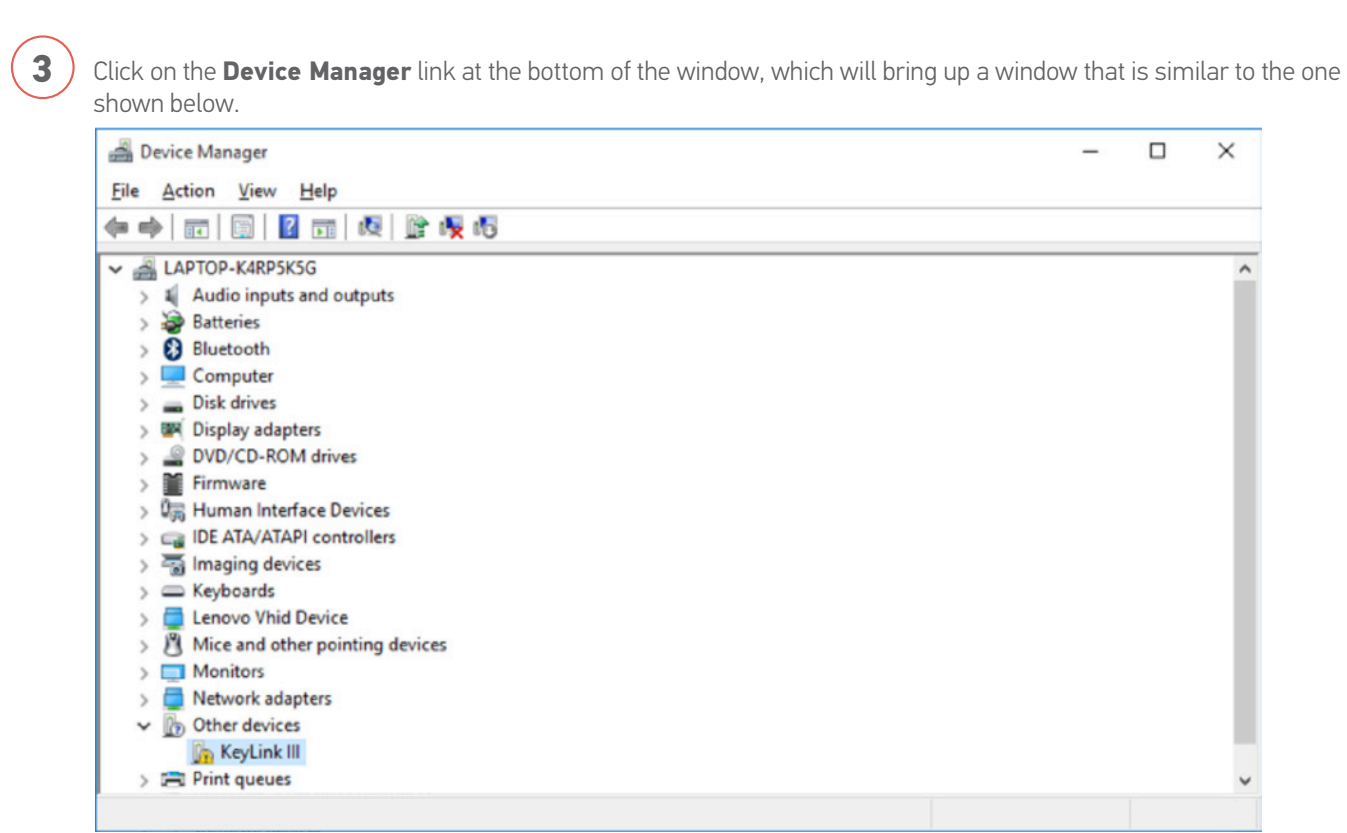

The yellow warning indicator appears for the KeyLink III device.

4) With the KeyLink III device selected (highlighted), select **Action | Update Driver Software**. This will launch the window below:

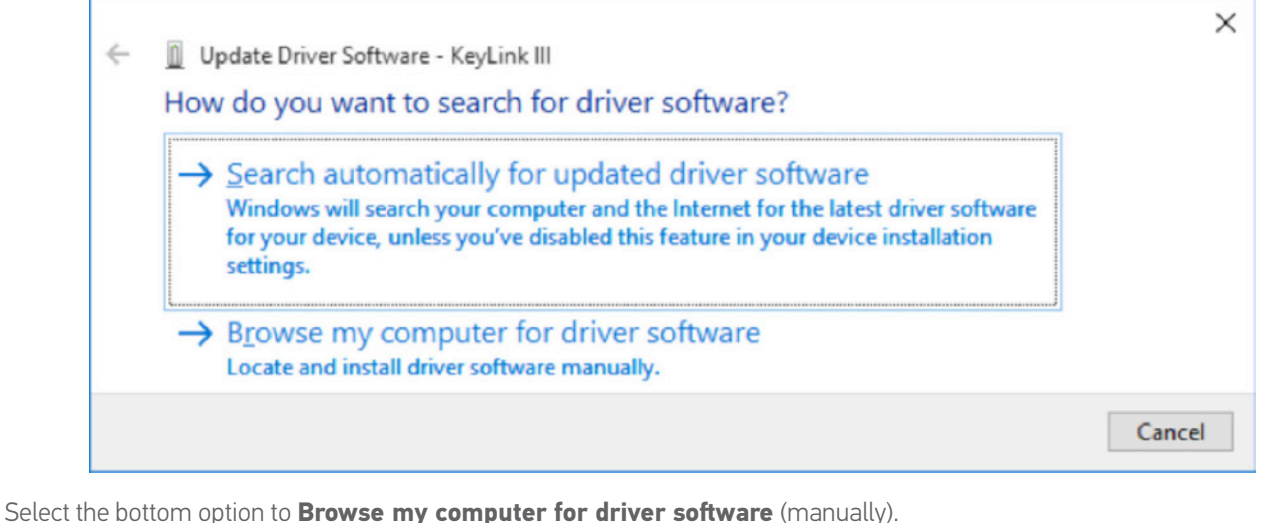

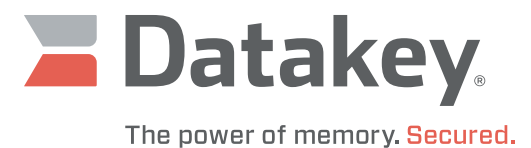

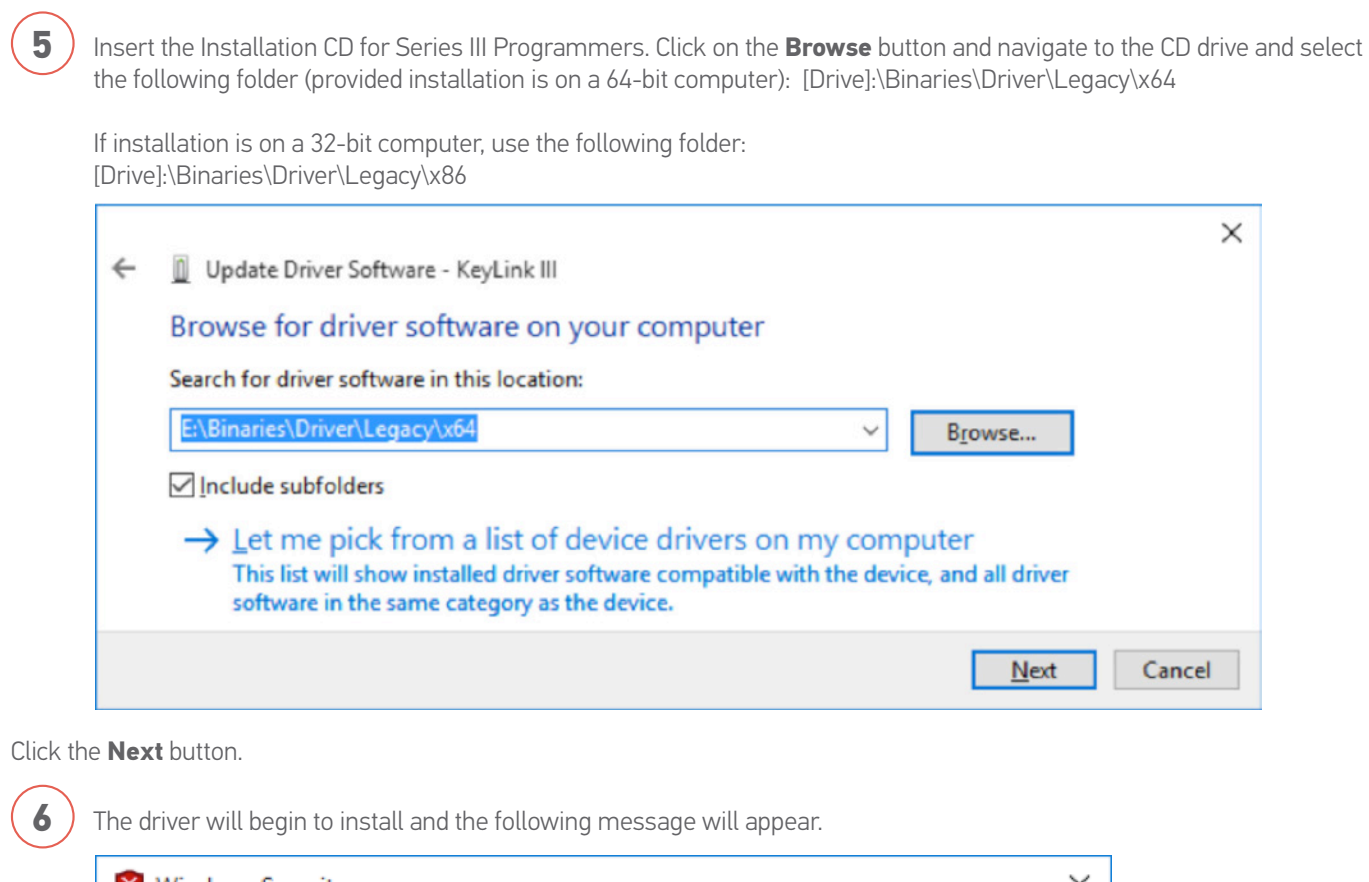

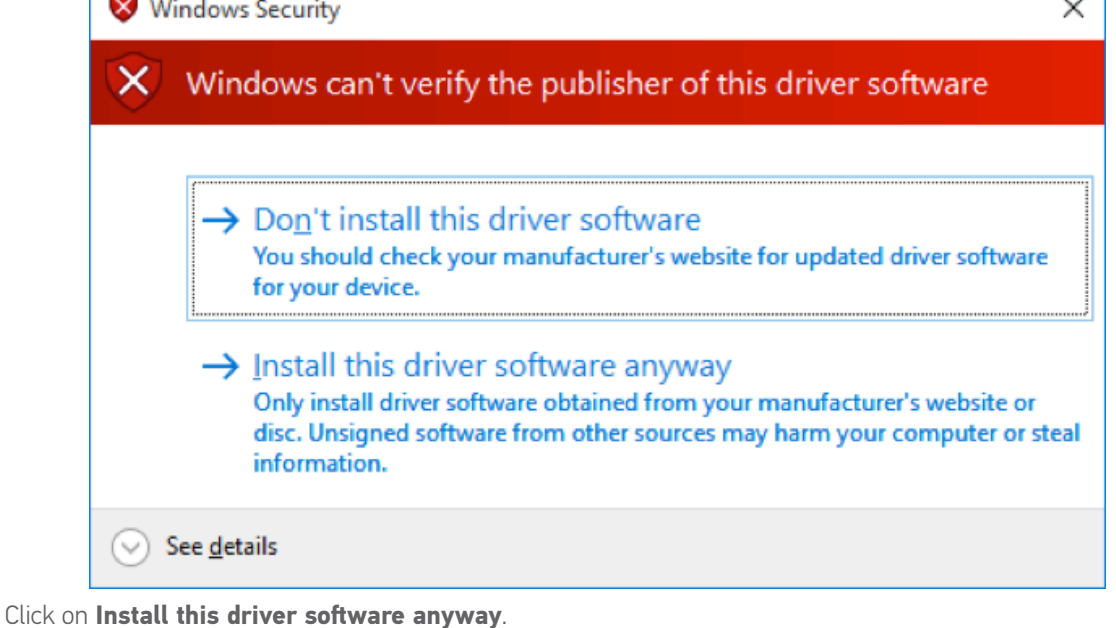

www.datakey.com

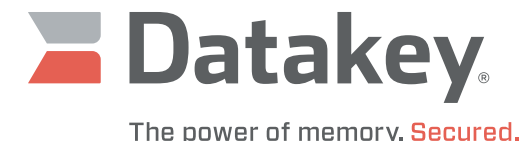

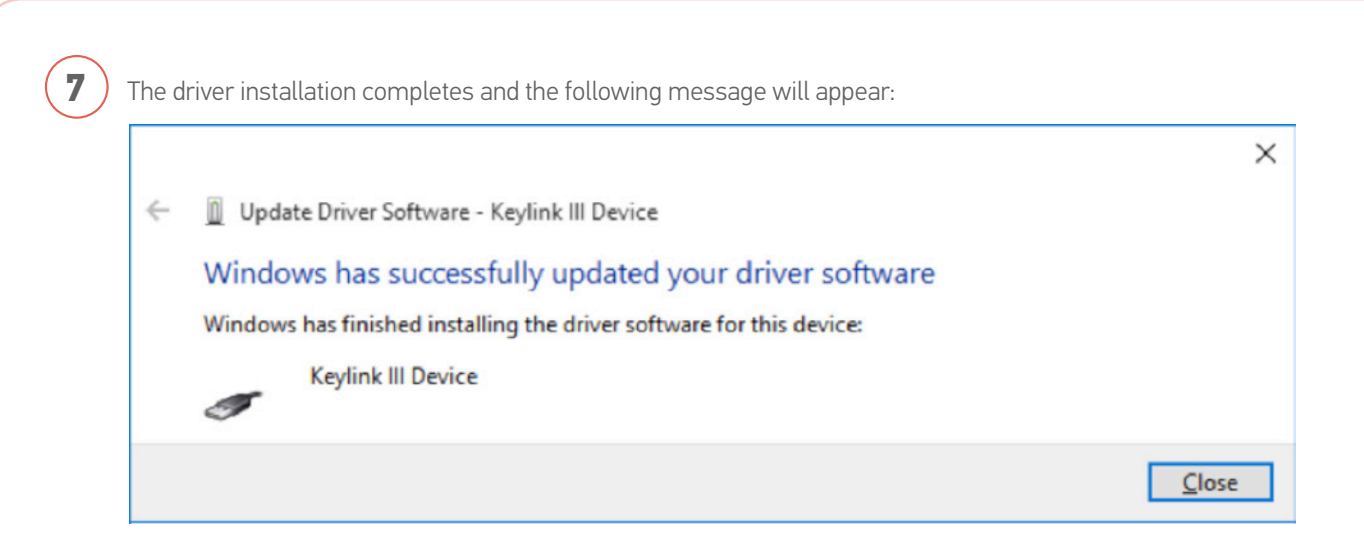

Click on the **Close** button.

**8** ) The Keylink III Device now shows up as a connected device under the Universal Serial Bus controllers listing in Device Manager (as shown below).

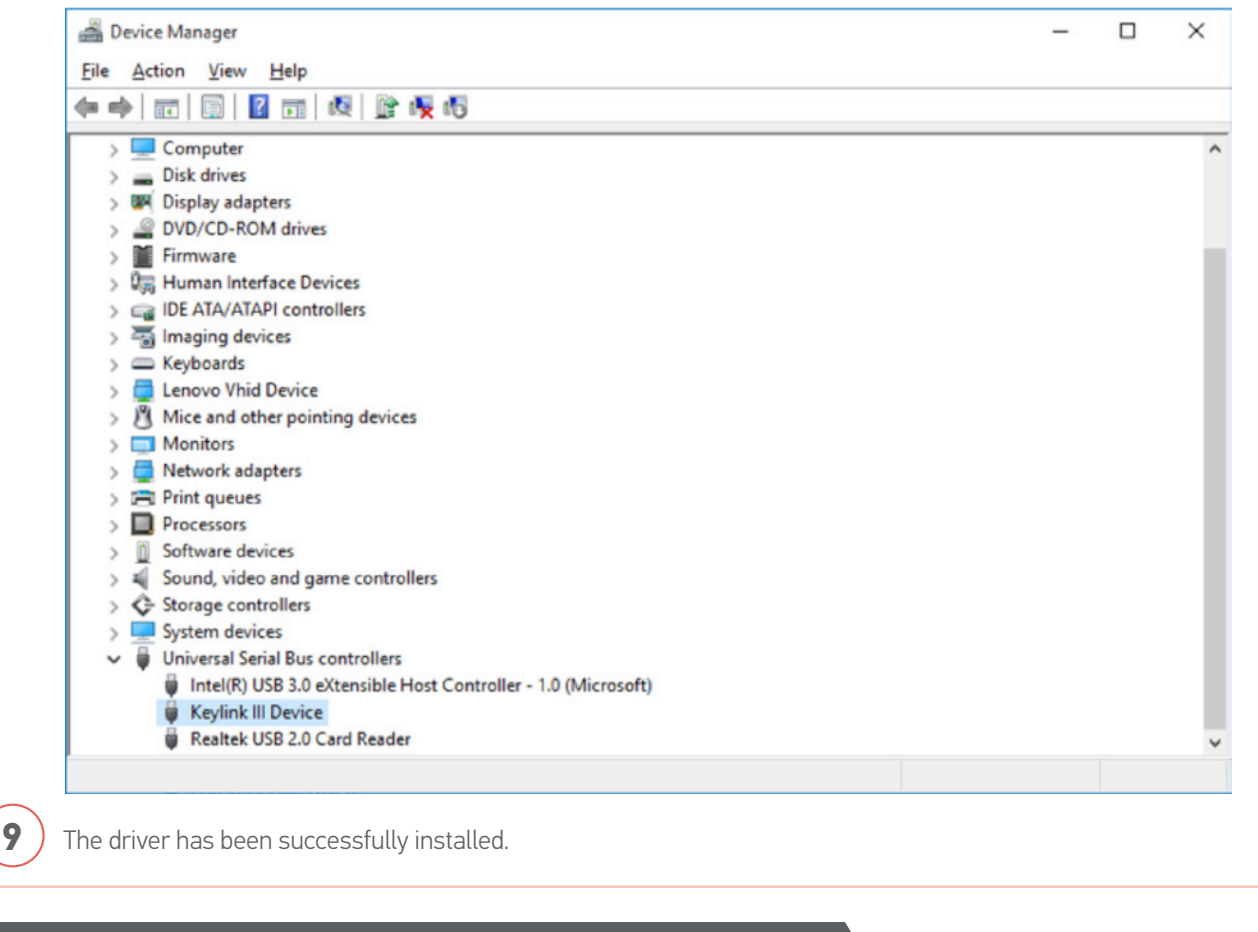

ATEK Access Technologies 10025 Valley View Road, Ste. 190 Eden Prairie, MN 55344 U.S.A.

PH: 1.800.523.6996 FAX: 1.800.589.3705 +1.218.829.9797

www.atekaccess.com

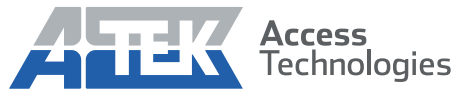

Access the power of technology.